# eAccept – Terms of Use and *pro***Q** – Terms of Use

Supplier handbook for acceptance via electronic confirmation and electronic signature

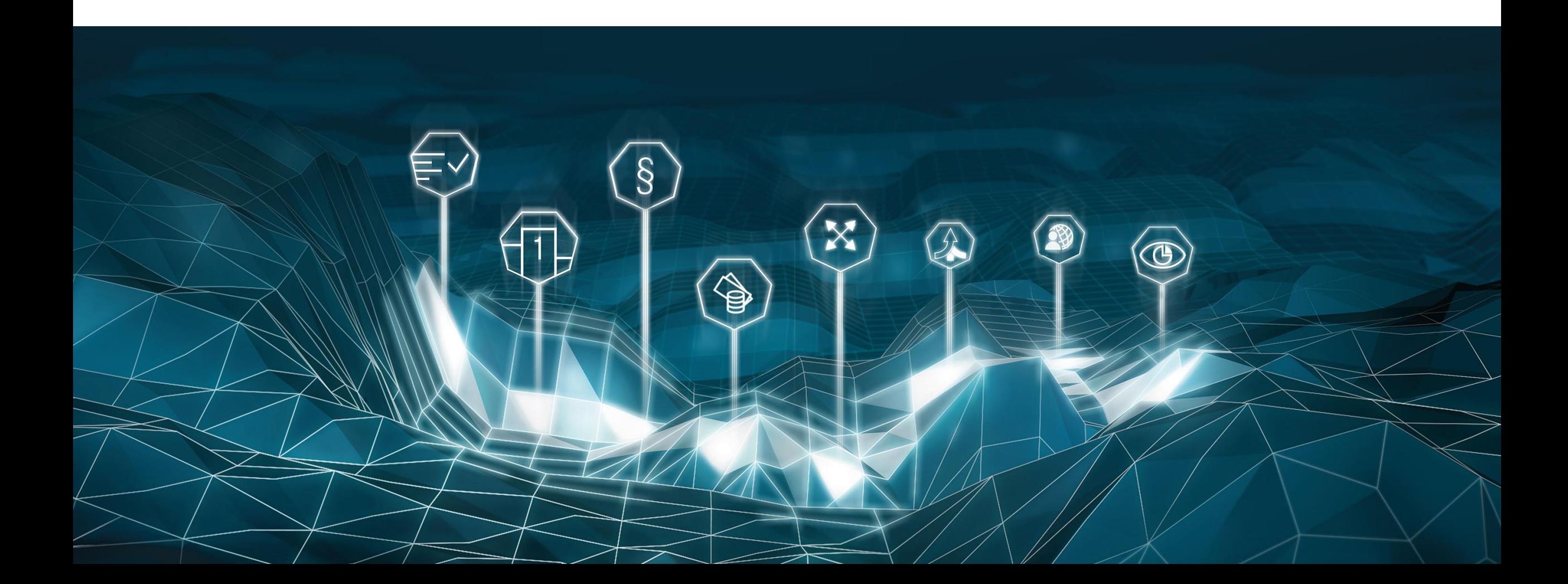

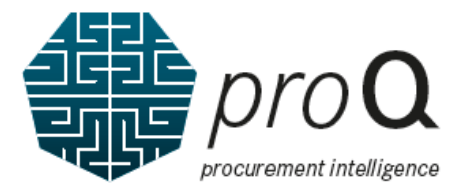

#### Welcome to *pro***Q**!

Please register for the Supplier Portal first.

This document shows how to accept the "*pro***Q** – Terms of Use" and "eAccept – Terms of Use". As a prerequisite, you must have registered yourself in the Supplier Portal as a user.

Please visit [https://supplier.mercedes-benz.com](https://supplier.mercedes-benz.com/) (for Cars/Vans) or [https://supplier.daimlertruck.com](https://supplier.daimlertruck.com/) (for Trucks/Buses) with your browser.

If you experience display issues, please consider clearing your browser cache. Furthermore, it is recommended to use the latest browser version.

Please note that the exact appearance of the screens shown in this manual may differ depending on the location of your business of the location of the company you are doing business with.

Thank you!

#### eAccept - Terms of Use and *pro***Q** – Terms of Use General information

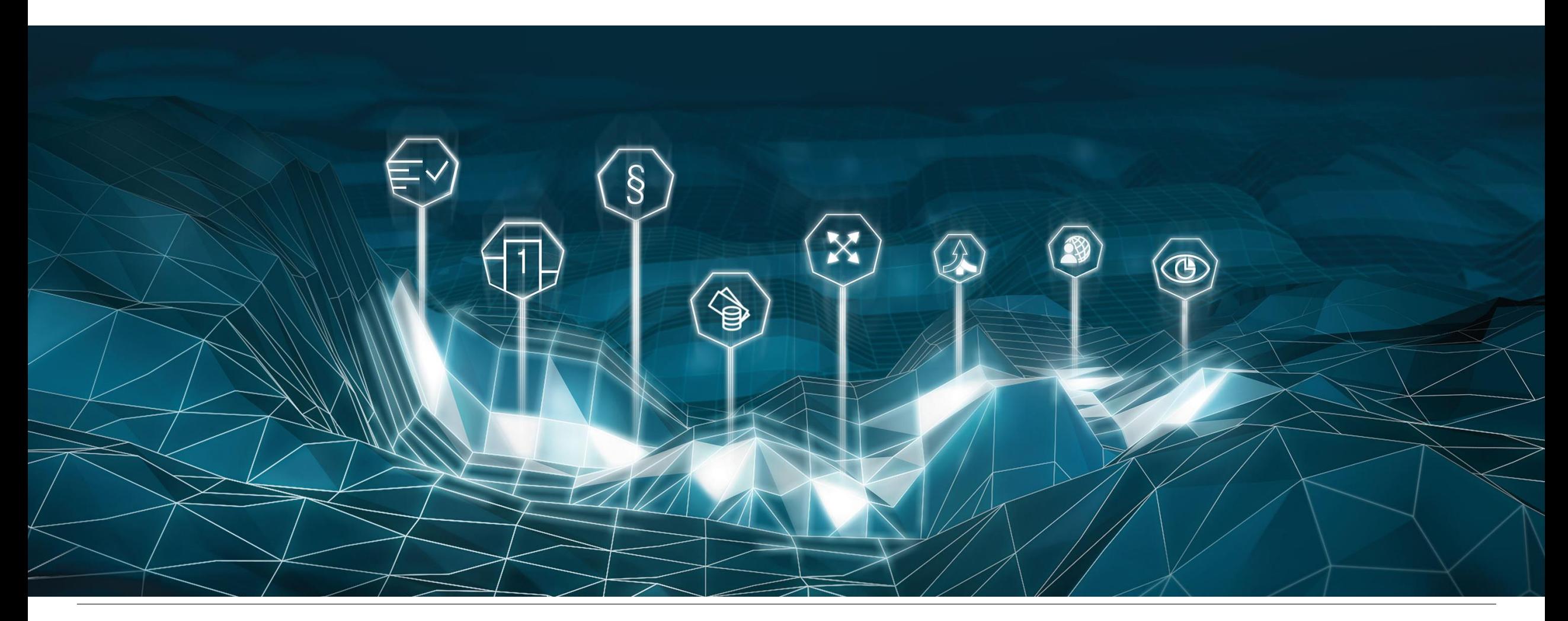

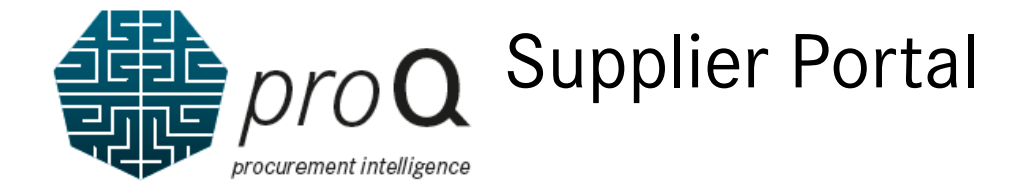

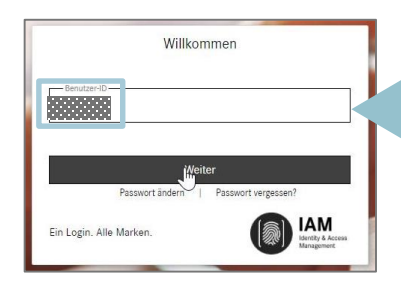

Please first enter your User-ID.

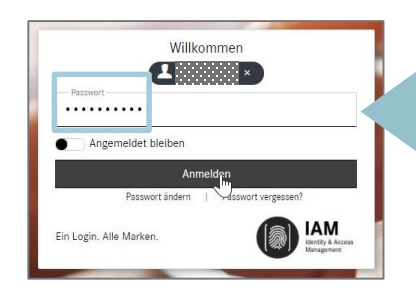

Please enter in a second step your password and afterwards click on "Register".

Please log into the Supplier Portal with your credentials.

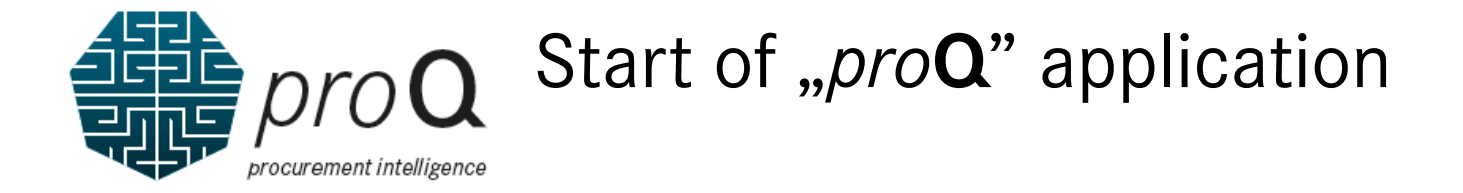

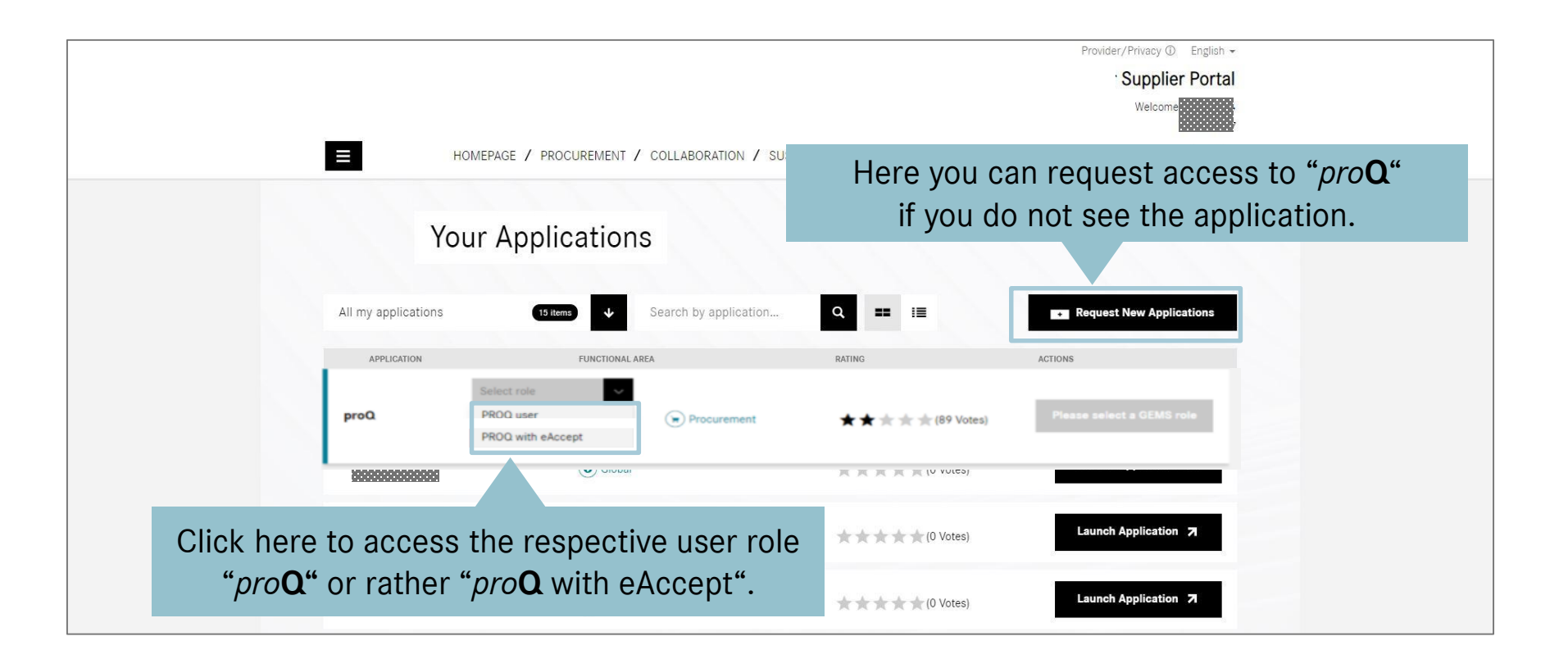

Please launch the application "*pro***Q**". If you do not see the application "*pro***Q**", please click "Request New Application".

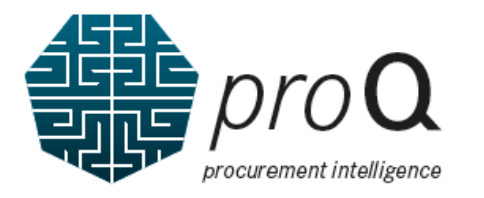

# The different user roles "User" and "User with eAccept"

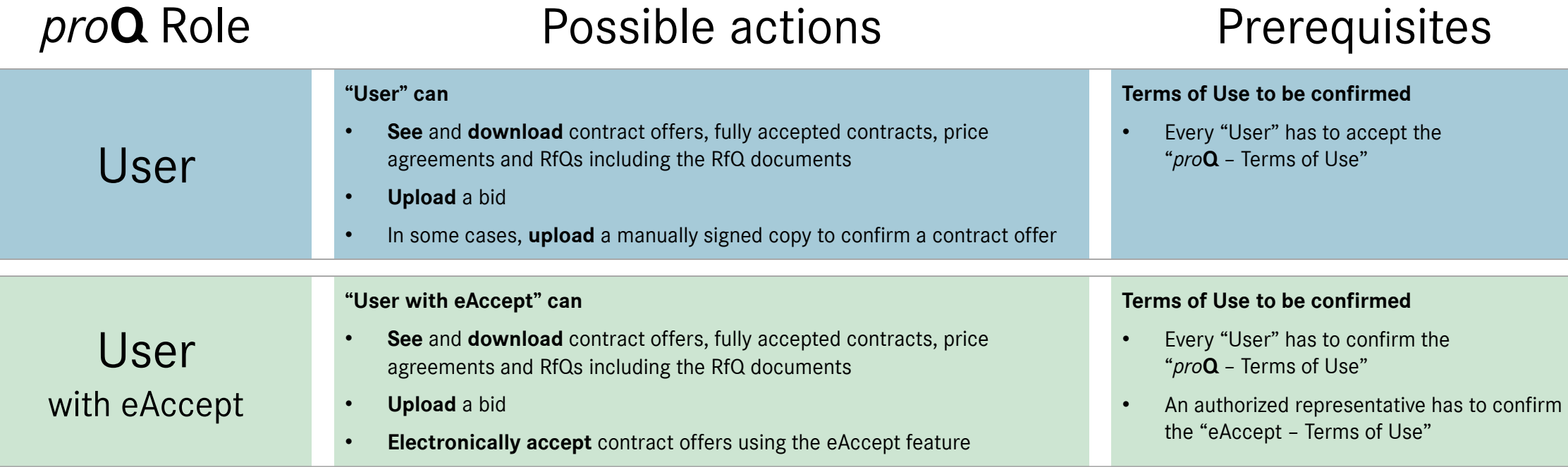

Please apply for the right user role in alignment with the portal manager registered for your company. The portal manager will receive an email and needs to approve your request.

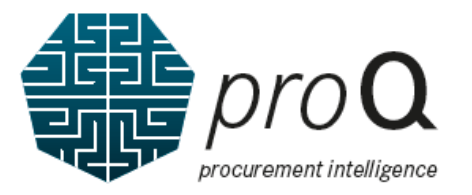

## User request approval to the "*pro***Q** functions" by Portal Manager

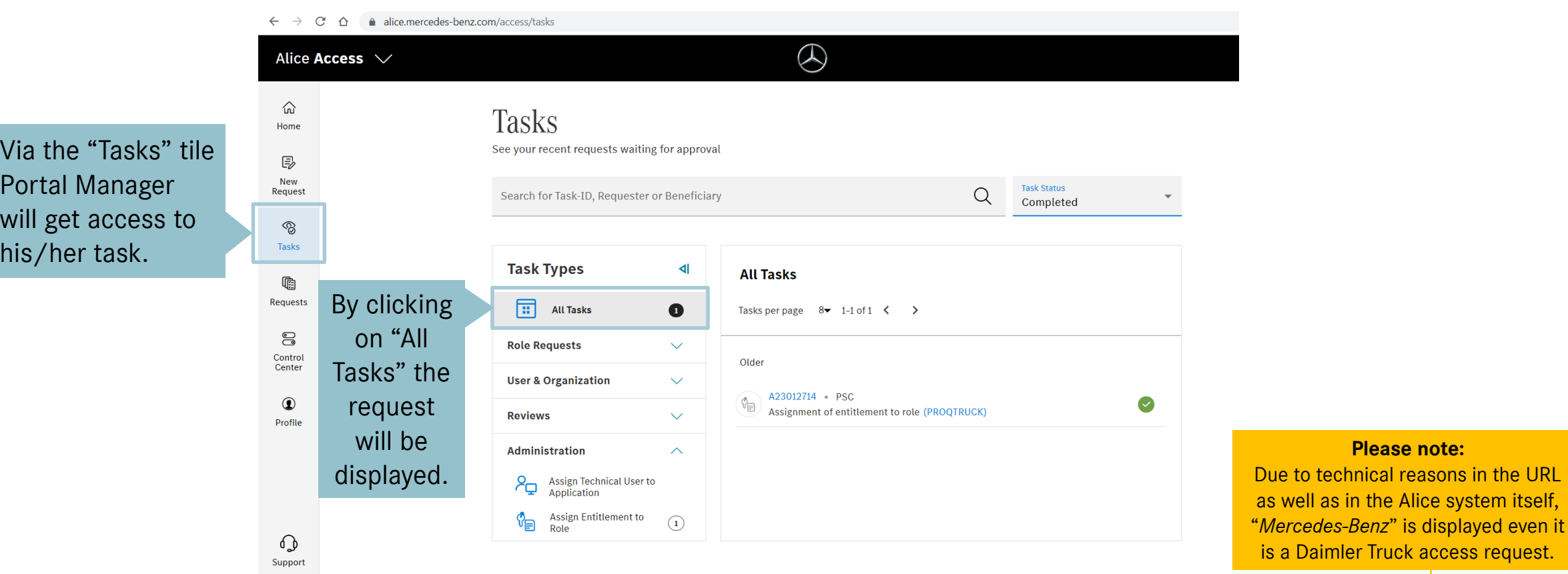

The Portal Manager only has to log in to Alice (Identify and Access Management System) and to approve the access request from his/her task list. **Direct to Alice://alice.mercedes-benz.com/access/tasks** 

**Please note:**

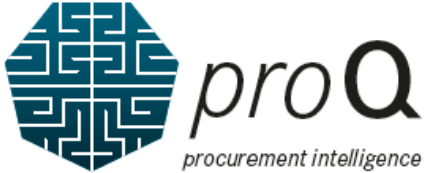

# User request approval to the "*pro***Q** functions" by Portal Manager

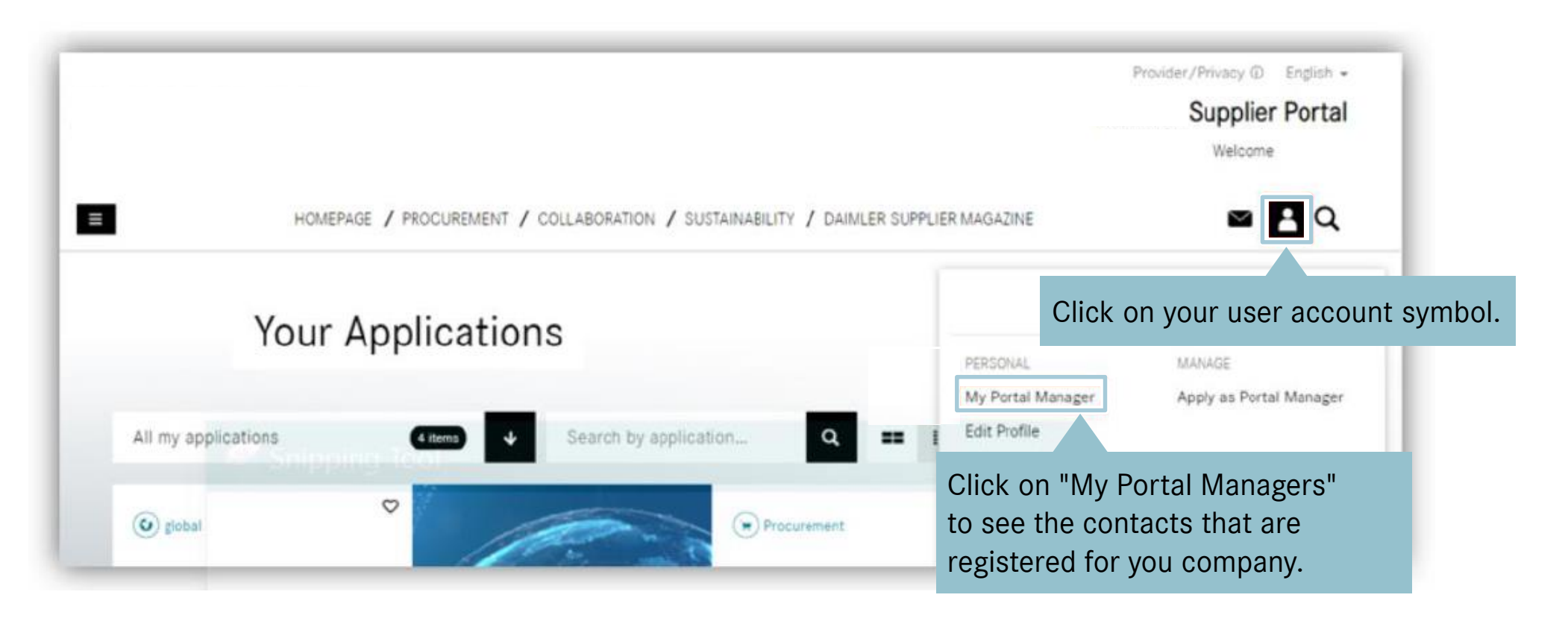

By clicking on your user account symbol, you will be displayed the registered contacts for you company.

≋ **Applications** 

## User request approval to the "*pro***Q** functions" by Portal Manager

C  $\curvearrowright$ a alice.mercedes-benz.com/admin/role

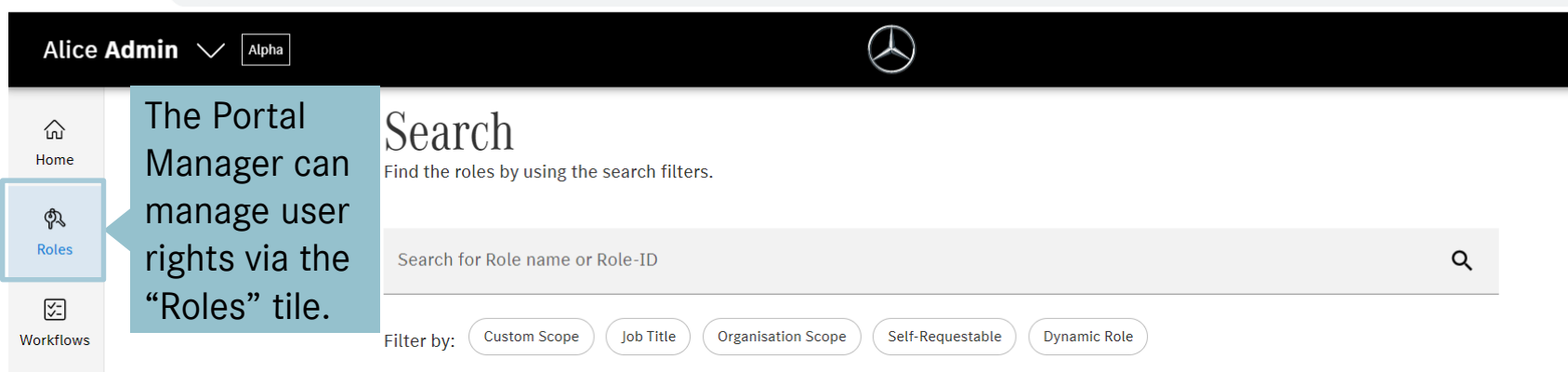

For *pro***Q**, the roles "*pro***Q** User" and "*pro***Q** User with eAccept" could be assigned by the Portal Manager.

An overview of the different possible role actions and prerequisites can be found on page 6 of this supplier handbook.

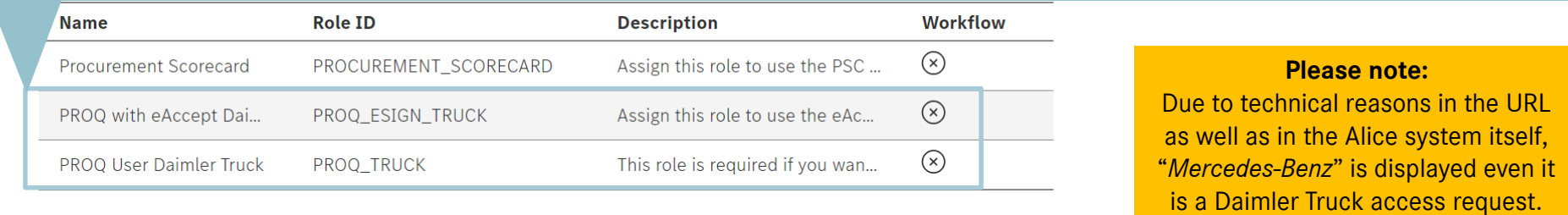

The Portal Manager only has to log in to Alice (Identify and Access Management System)

and can manage/edit access requests directly.

Direct to Alice://alice.mercedes-benz.com/access/tasks

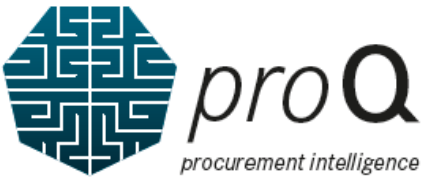

# The *pro***Q** application and its "Terms of Use" tiles

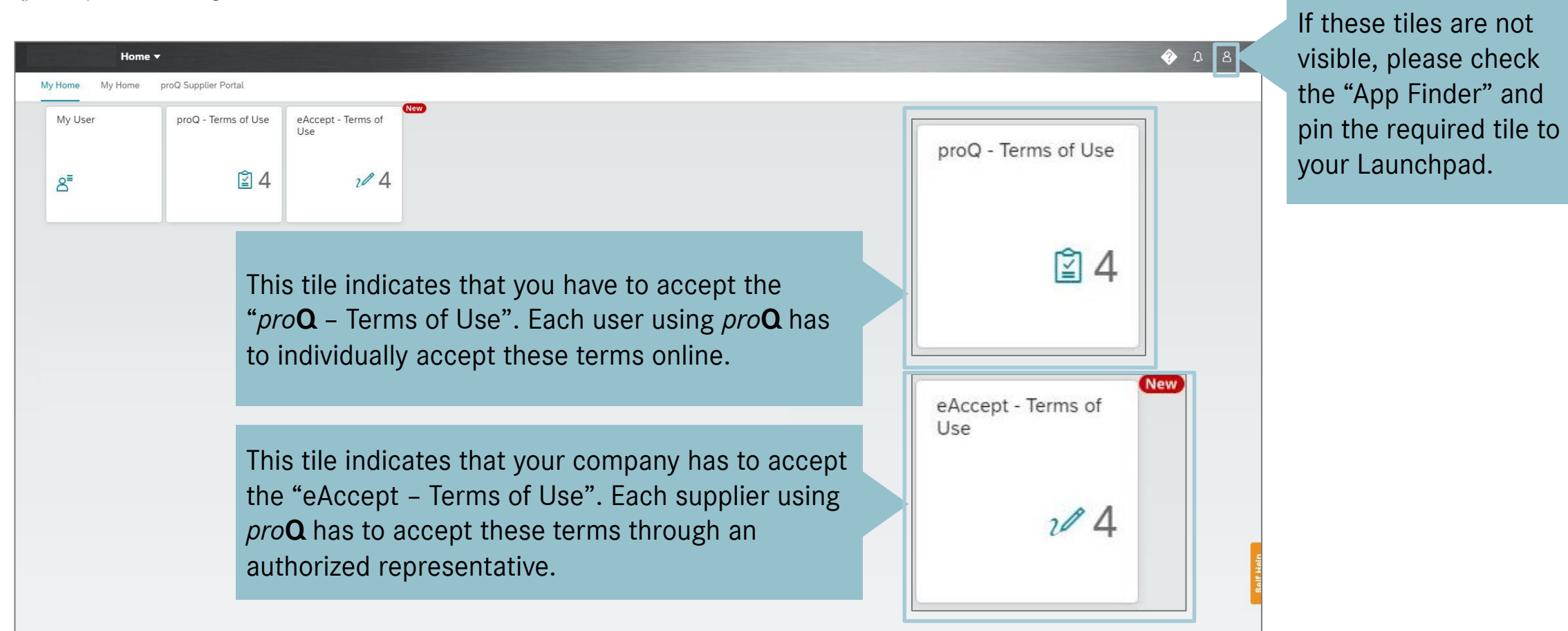

Please start the "Terms of Use" accepting process by selecting one of the tiles. The "eAccept – Terms of Use" tile is only visible if you applied for the role "User with eAccept".

#### The "*pro***Q** – Terms of Use" acceptance process

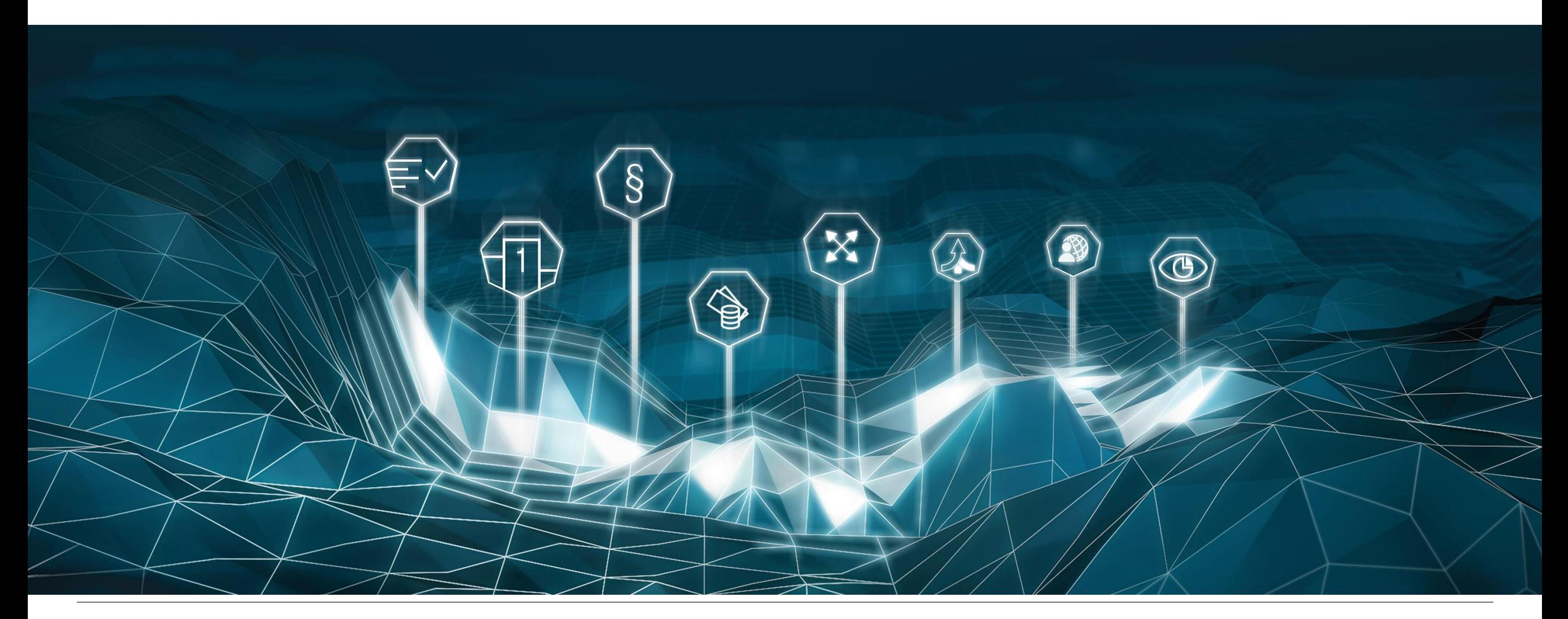

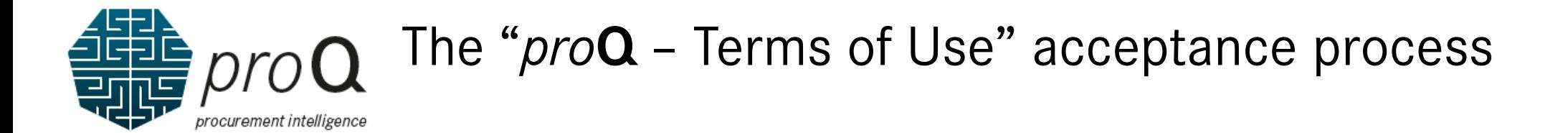

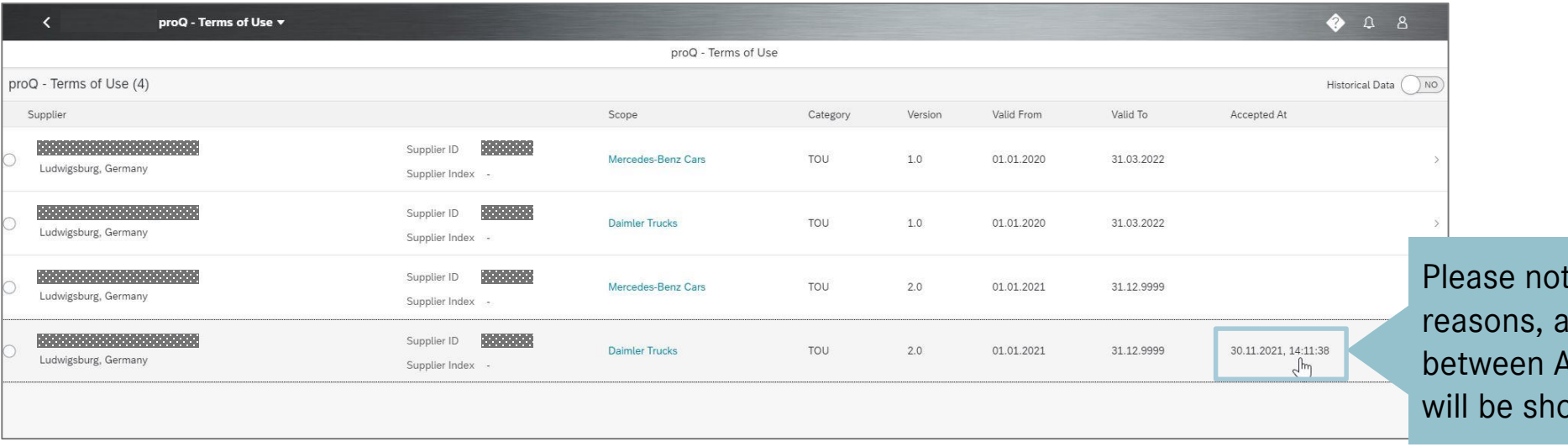

te that due to technical ny confirmation received ugust and November 2021 wn as November 30, 2021.

Here you can see all valid versions of the *pro***Q** – Terms of Use. During renewal periods, old and new versions are visible. Please select the "Terms of Use" entry which you want to read. To finish the *pro***Q** acceptance process successfully, please always choose the **version 2.0.**

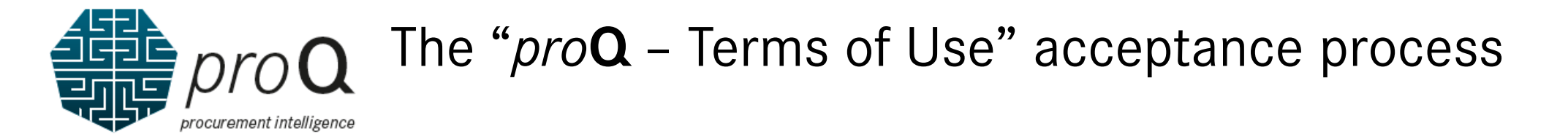

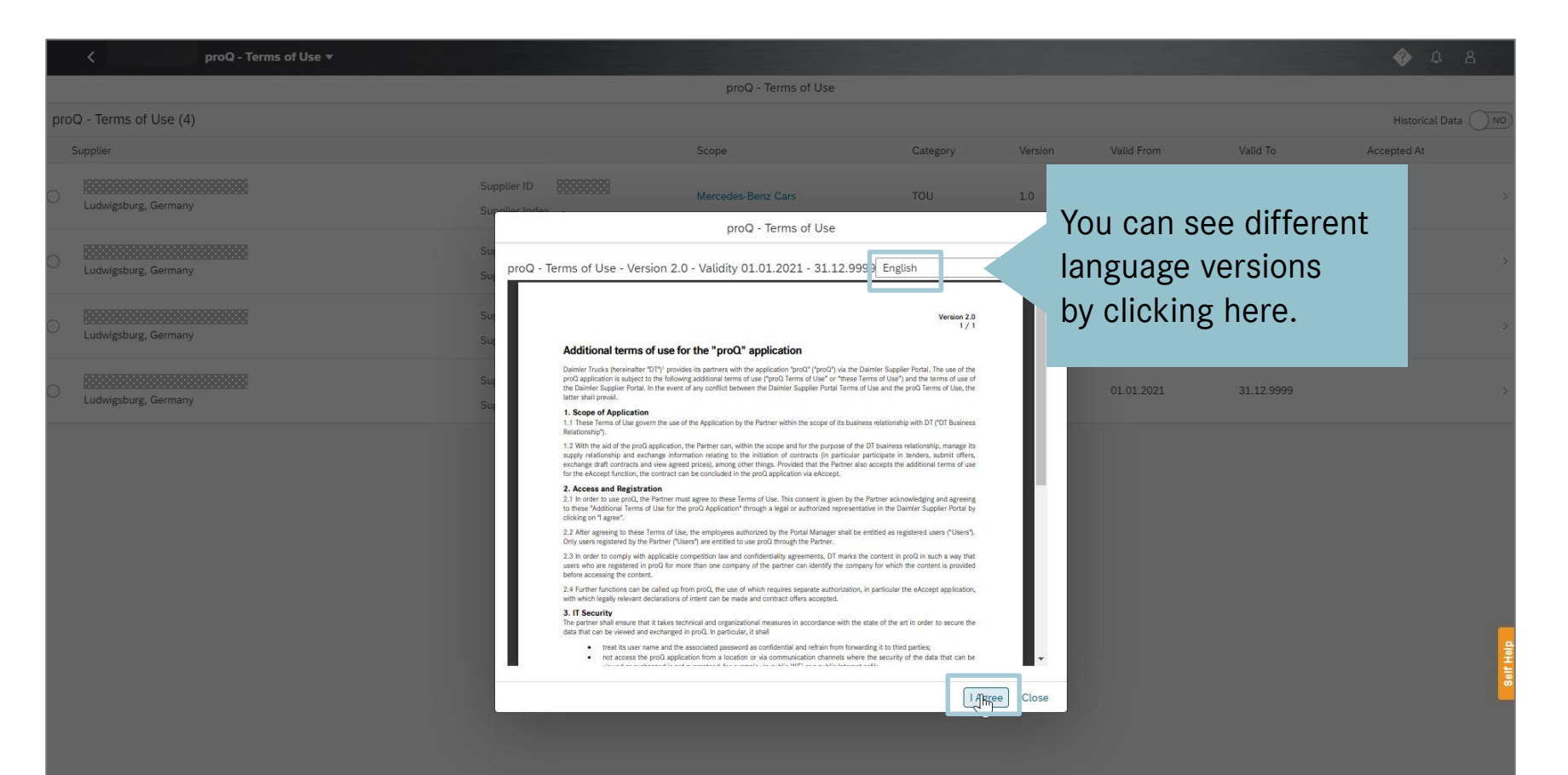

The popup shows the Terms of Use for the selected Supplier ID and Scope. Please read the terms and click "I agree" if you agree with the "*pro***Q** – Terms of Use".

#### The "*pro***Q** – Terms of Use" acceptance processrocurement intelligence

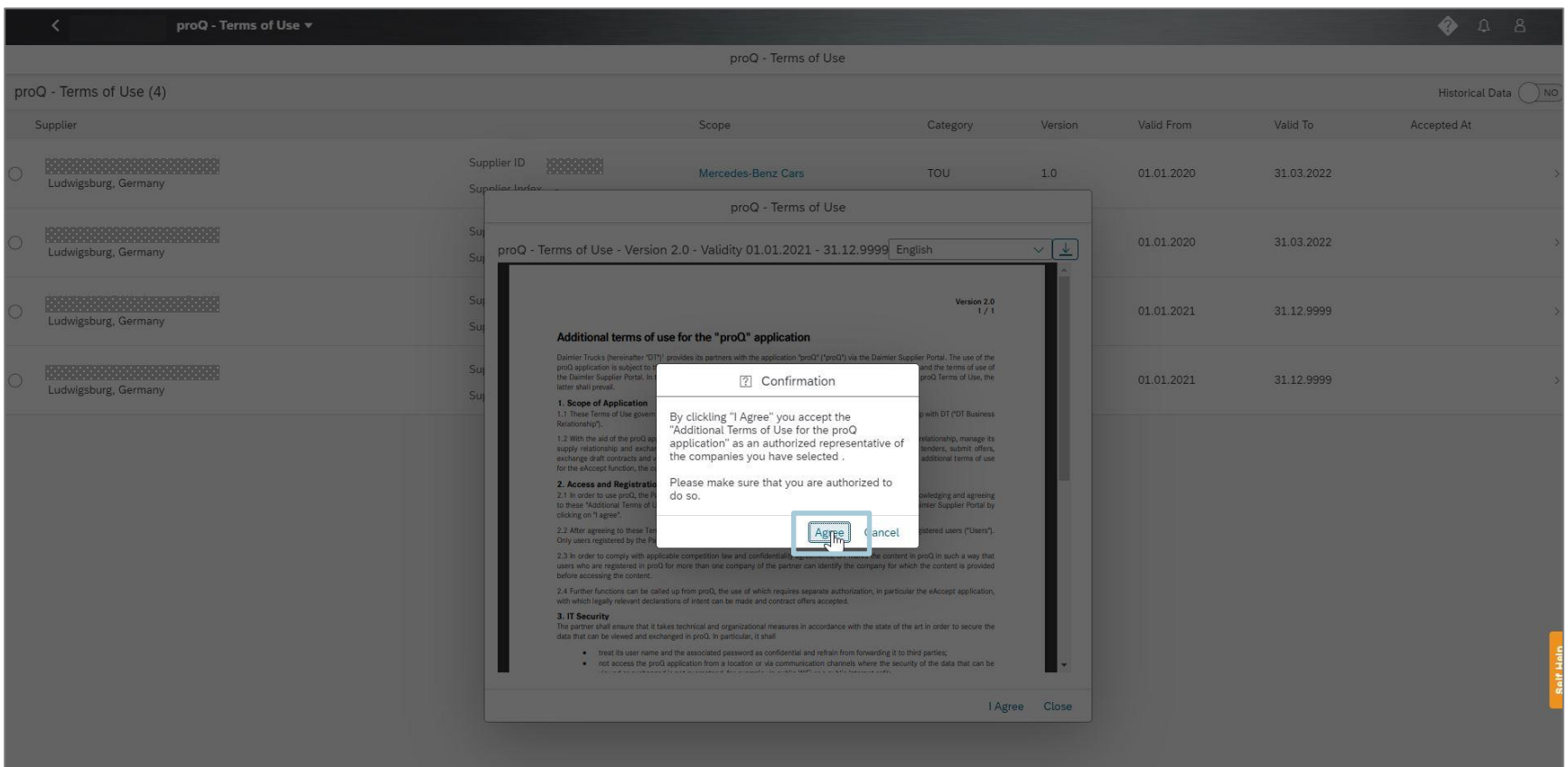

Please click "Agree" to confirm the acceptance process. If you do not agree with the "*pro***Q** – Terms of Use", click "Cancel".

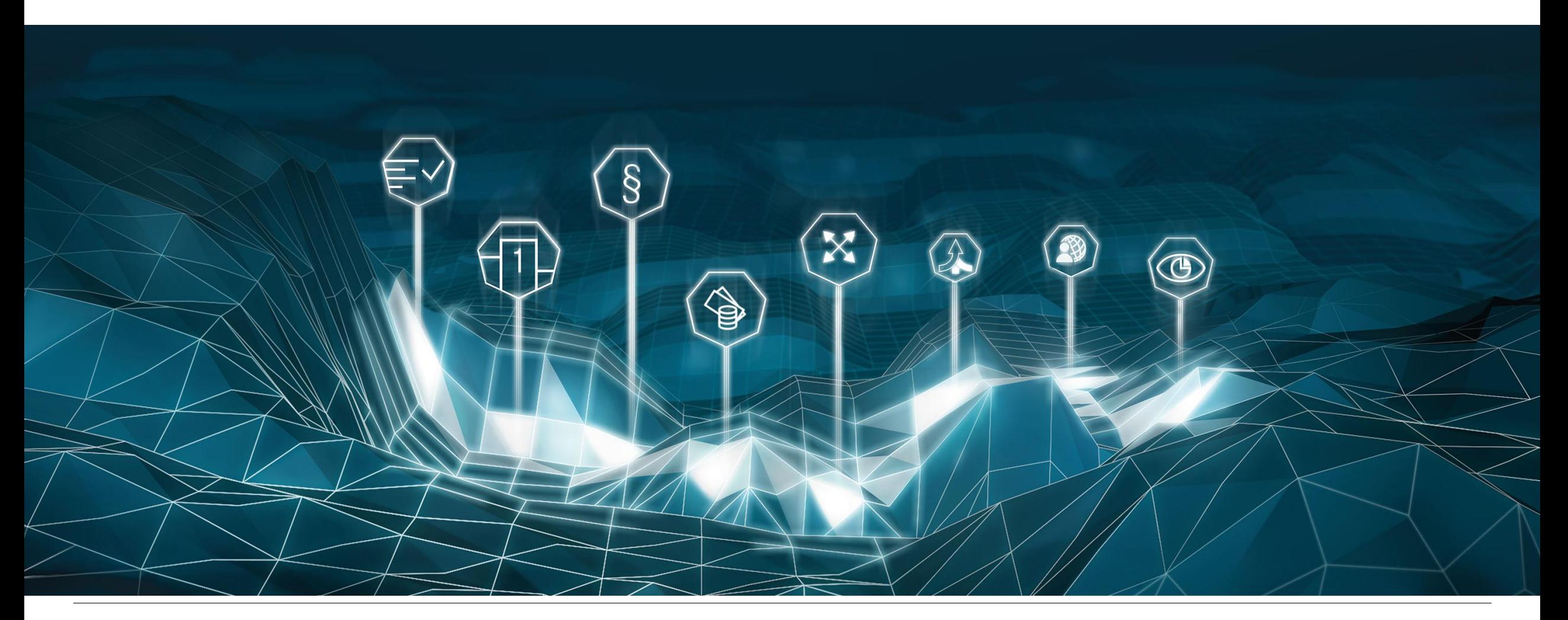

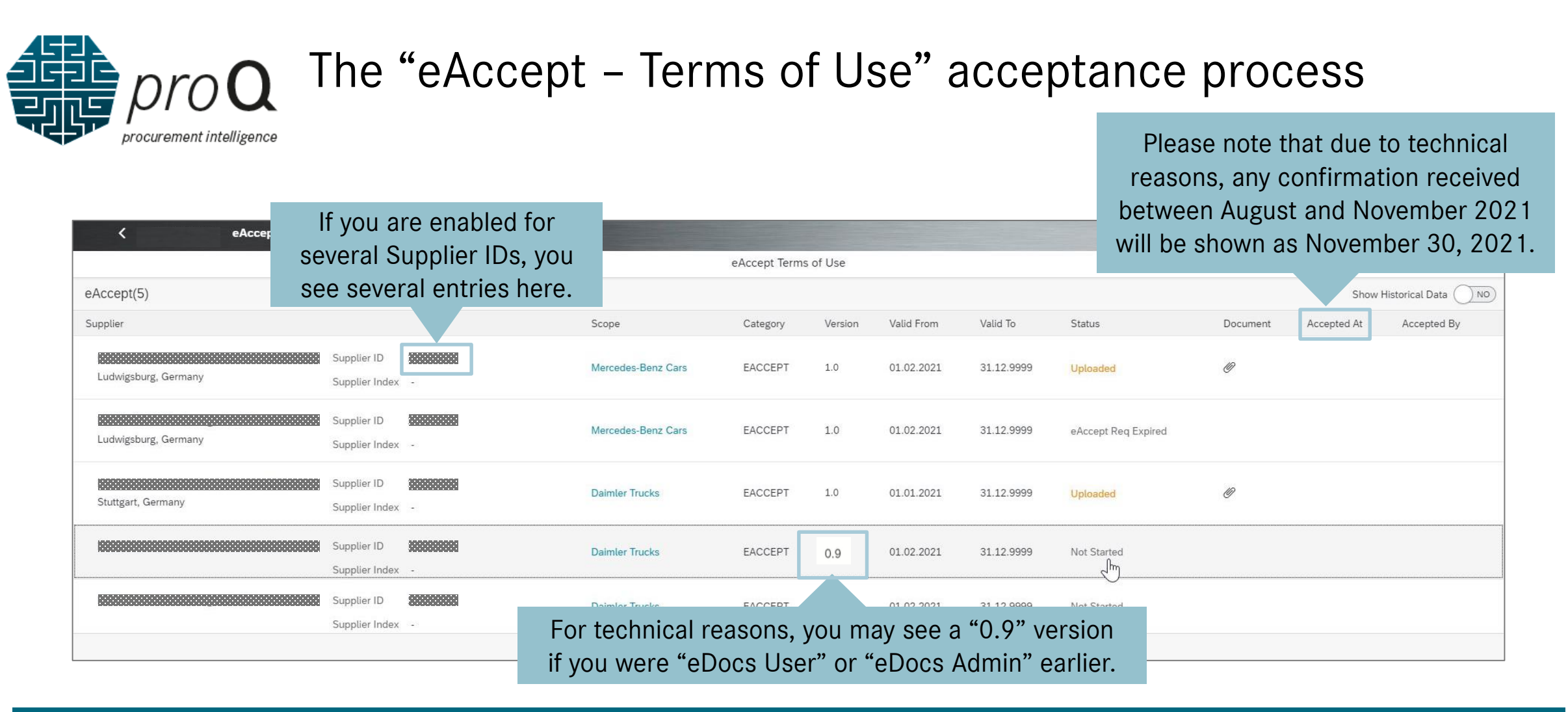

You see all valid versions of the eAccept – Terms of Use. During renewal periods, several versions are visible. Please select the "Terms of Use" entry which you want to read. To finish the eAccept acceptance process successfully, please always choose the **version 1.0.**

![](_page_16_Picture_0.jpeg)

![](_page_16_Picture_2.jpeg)

Please read the "eAccept – Terms of Use" and decide how to process your acceptance. If you want to use an electronic signature to accept the Terms of Use, please select "Digital" in the drop-down menu and afterwards click on "Digital Signature".

![](_page_17_Picture_0.jpeg)

![](_page_17_Picture_81.jpeg)

Please enter the signee's email and mobile phone number (starting with "+") to start the Digital Signature process to accept the Terms of Use.

![](_page_18_Picture_39.jpeg)

![](_page_18_Picture_40.jpeg)

You do not have received an email from sender "eSignAnywhere"? Please also check your SPAM-folder of your email application.

![](_page_19_Picture_51.jpeg)

Please enter the 4-digit code you received by text message on your mobile phone. The second step is the authenticity check.

https://drs-int.i.daimler.com/xyzmo/SawViewer/SignAnyWherespx?WorkstepId=1B275A559254581D9BA3494D748E6822E14B08B2ED45720904B218FCA8A1959A5CF..

![](_page_20_Figure_2.jpeg)

Please start the final signature process via "Start here for signing your document" and "Click to Sign!".

![](_page_21_Picture_0.jpeg)

![](_page_21_Picture_2.jpeg)

In the first step, please confirm that you are authorized to sign.

In the second step, please confirm twice if you now want to finally sign the document.

After finishing, your successful submitted signature is displayed and the eAccept functions are activated.

#### The "eAccept – Terms of Use" acceptance process Option 2: Manual Signature

![](_page_22_Picture_1.jpeg)

# The "eAccept – Terms of Use" acceptance process Option 2: Manual Signature

![](_page_23_Picture_1.jpeg)

If you cannot use the Digital Signature tool to accept the Terms of Use, please select "Manuel" in the drop-down menu. Afterwards download a PDF copy and sign it offline, scanning in the signed document to upload a signed document.

# The "eAccept – Terms of Use" acceptance process tintelligence Option 2: Manual Signature

![](_page_24_Picture_1.jpeg)

After uploading your signed version, please click "Submit to Procurement" to complete your action.

# The "eAccept – Terms of Use" acceptance process Option 2: Manual Signature

![](_page_25_Picture_20.jpeg)

#### After your uploaded copy has been verified, the eAccept features are enabled.

#### FAQ

![](_page_26_Picture_1.jpeg)

![](_page_27_Picture_0.jpeg)

#### $FA()$

#### What to do if my manual uploaded document was rejected?

- $\rightarrow$  Please check the entered comment. Then click on the "Download" button and upload a new document via the "Upload" button.
- 2. What do to if you want to reset the digital signature process?
- $\rightarrow$  If the document is not signed within 30days and now has the status "expired", please click on the "Recall" button to reset the workflow.
- $\rightarrow$  Same approach could be used to switch from the digital to the manual signature process.

#### 3. Who can be contacted for technical support?

→ Please see support overview page:<https://supplier.daimlertruck.com/docs/DOC-1314>

If you are facing issues with the Daimler Truck Supplier Portal or any other application within the supplier portal you can try to solve the issue with the provided FAOs or reach out to our helpdesk is for reaching the helpdesk +49 711 17-9512 Global toll free: +(00)800 71170372 Remark on toll free number: "+" for mobile phones 00" for land lines may differs in your country or with your phone provider Please have following data available when reaching out for the helpdesk · Supplier code

· User ID (if available) . Detailed description of the problem you're facing (application name, browser configuration, if reaching out via mail, please provide detailed screenshots)